# **Photobucket.com**

U registreren, is gratis

DOD **Surft naar www.photobucket.com Dit venster opent zich:**  LOS **Klik op** join now username **O**photobucket join now home find stuff Where millions manage their media upload<br>
photos & video @ share everywhere O join now facebook it's free  $\boxtimes$  email powered Google Search videos web **Figuur 1** 

Na het klikken op join now kan je verder om verdere gegevens in te vullen (zie Figuur2)

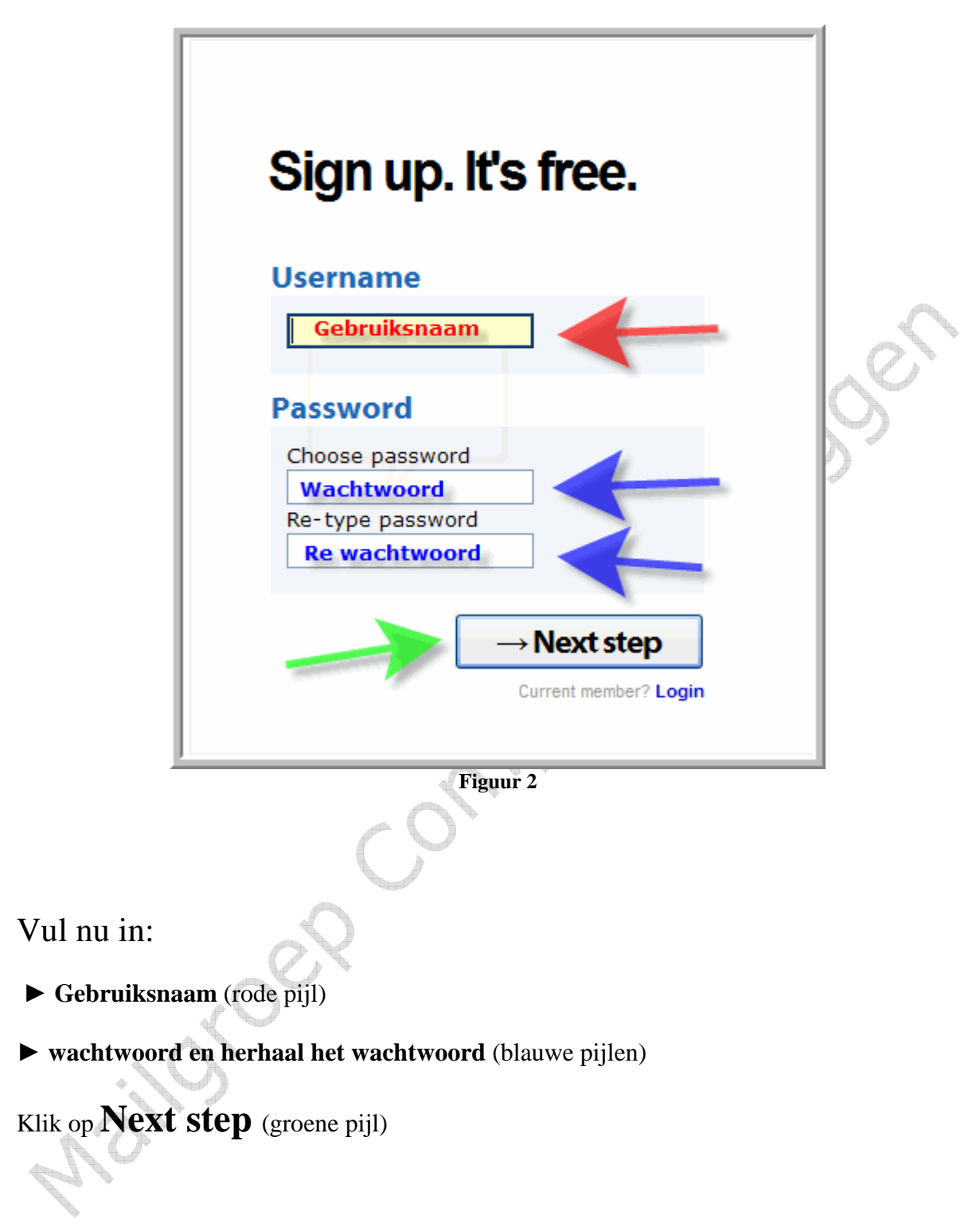

U bekomt nu het volgende te doen

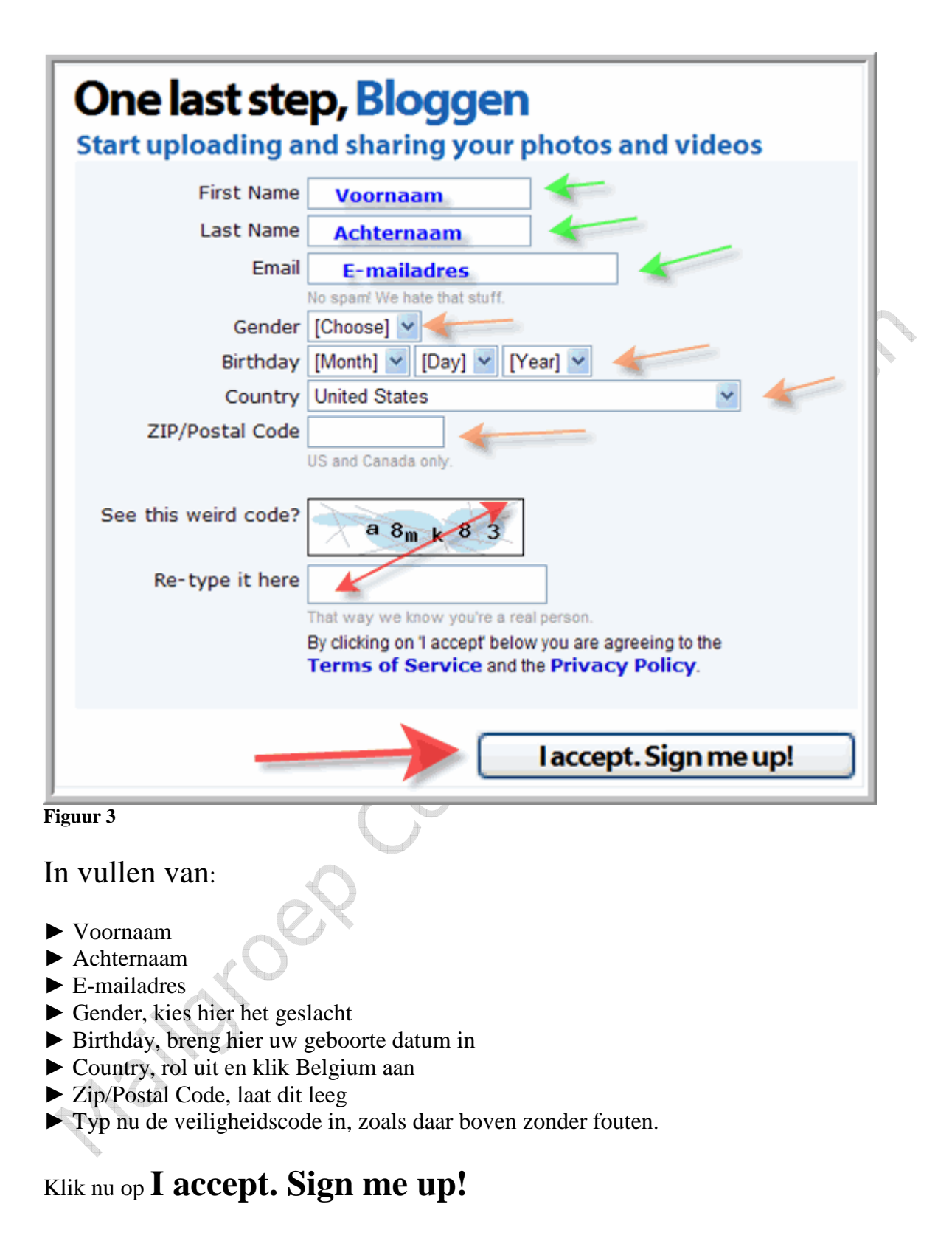

### **U bent nu geregistreerd bij Photobucket**

**Vergeet uw gebruiksnaam en wachtwoord niet !!!!!** 

U bekomt onderstaand venster van Photobucket, u kan nu verder gaan om een foto te uploaden voor een internetadres (URL) klik daarvoor op **Go to my album** (zie hiervoor verder bij: **" u terug inloggen om een foto te uploaden"**)

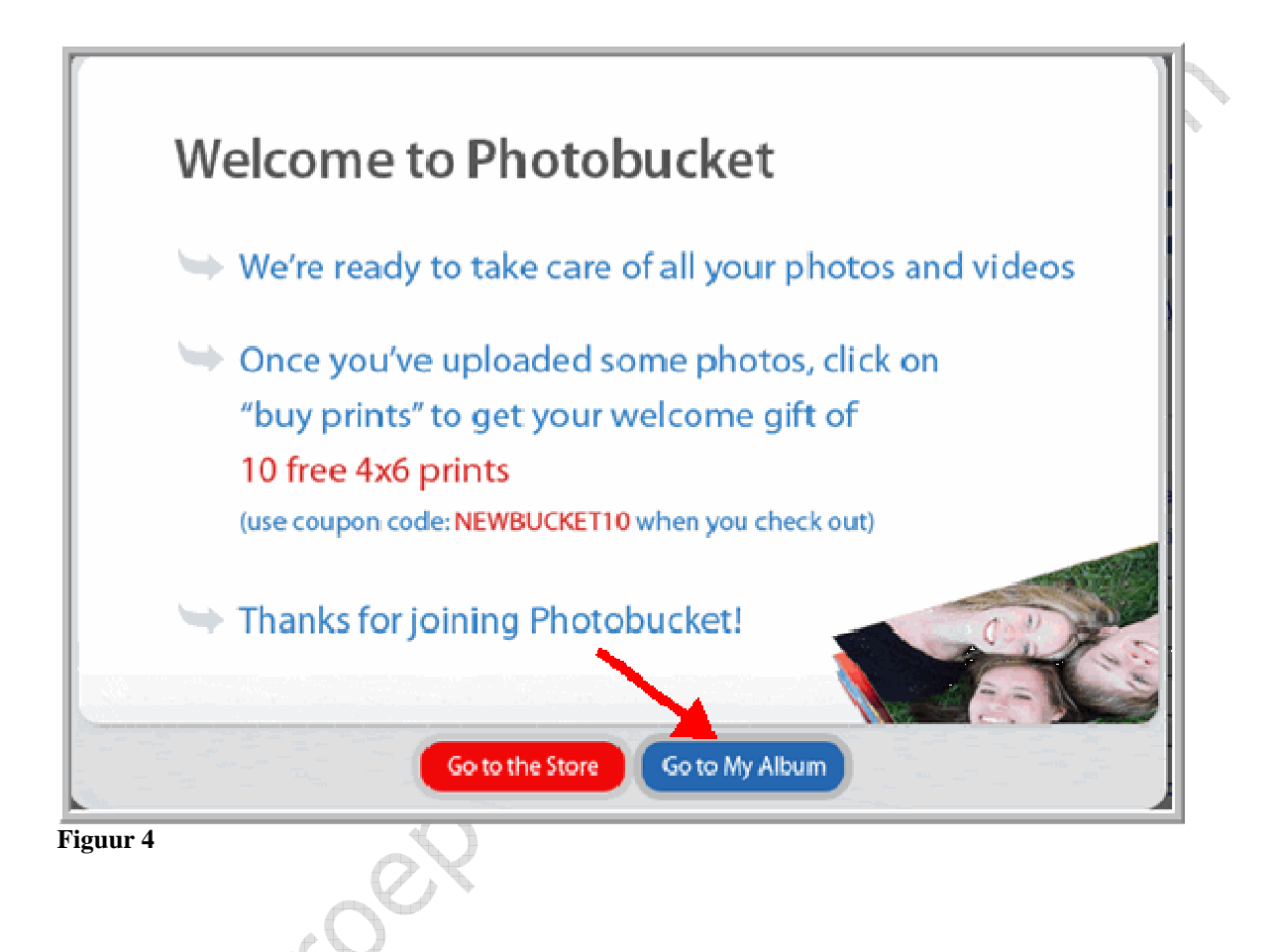

Neemt u genoegen met u voorlopig te registreren, kan je hier Photobucket afsluiten.

### **U terug inloggen om een foto te uploaden**

Surft naar www.photobucket.com

## Vul rechtsboven in het venster:

- ► Usename (gebruiksnaam waar je u mee geregistreerd hebt)
- ► Password (dat je op gegeven hebt bij u registratie)
- ► Klik nu op **log in**

►**U** kan nu het vierkantje **"remember me"** aanvinken, zodat uw gegevens onthouden worden

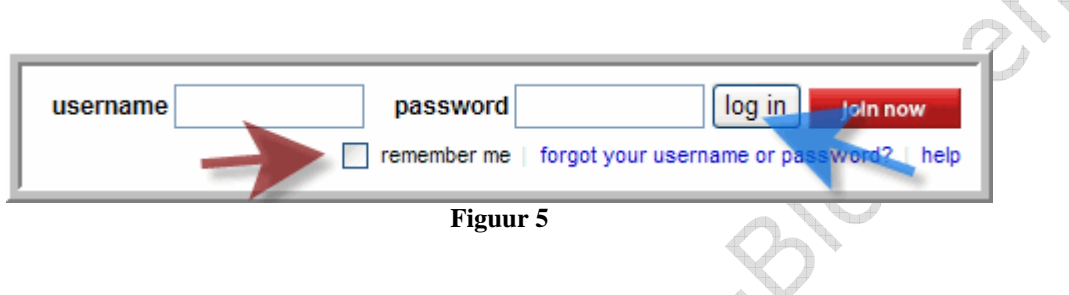

Als je ingelogd bent krijgt u het onderstaand venster tezien

. Let erop, voor het uploaden van foto's, dat **"images from my PC"** is geselecteerd (blauw, zie blauwe pijl)

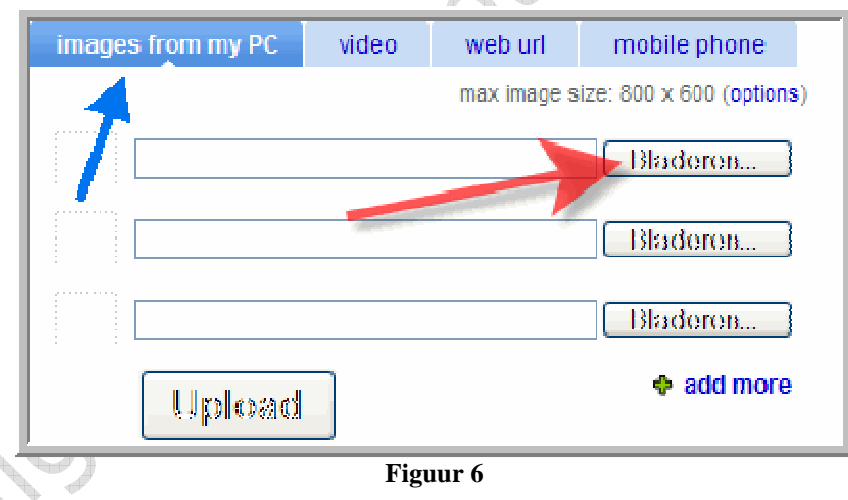

U gaat nu op zoek naar u foto op uw harde schijf, klik hiervoor op **"bladeren"** 

U bekomt onderstaand venster, (natuurlijk met andere foto's) klik dubbel op de foto (zie rode pijl) die u wenst een URL te geven.

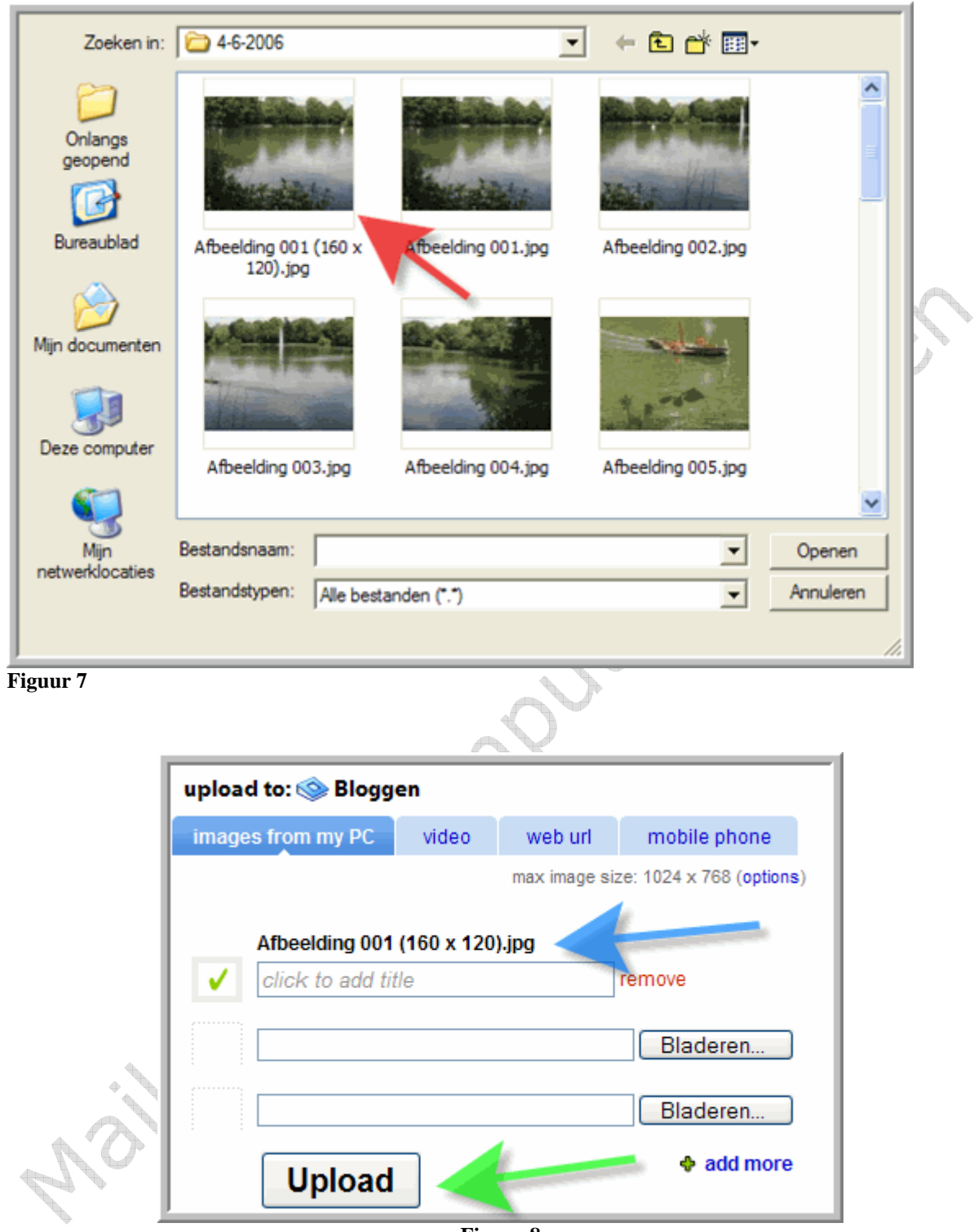

**Figuur 8** 

De foto heeft zich geplaatst in bovenstaand venster (zie blauwe pijl)

#### Klik nu op **Upload**

Na het uploaden, kan je een stukje naar onder scrollen tot u de foto te zien bekomt

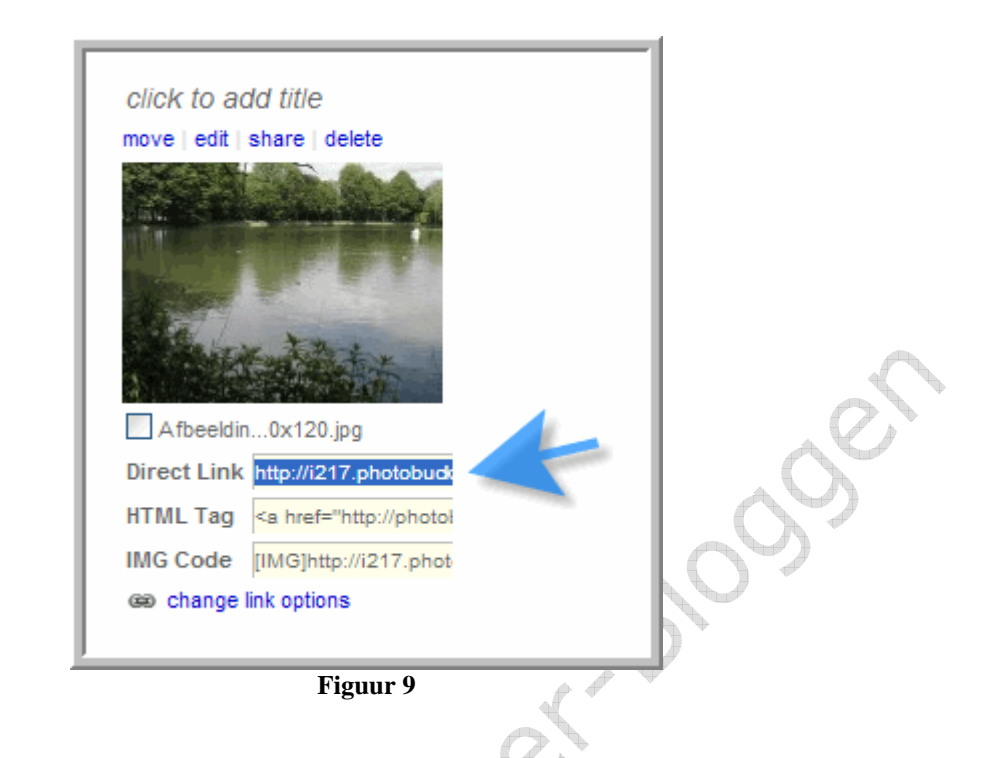

Waar vind je nu uw internetadres (zie blauwe pijl) hiervoor dient u te klikken op **Direct link**, hiermee selecteert u de URL (blauw) gaat nu met uw muisaanwijzer op het selecteerde staan en klik **rechts**, zodat u dit uitrolmenu bekomt.

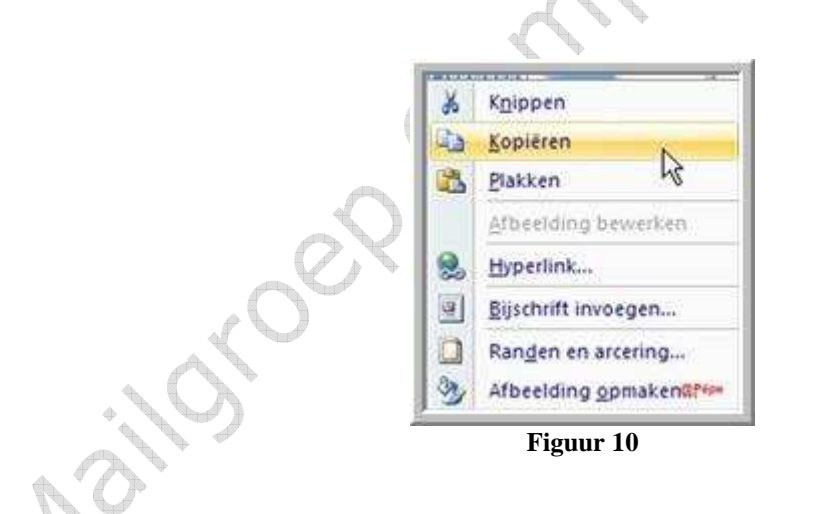

Klik hier op **"kopiëren".** U hebt nu het internetadres van uw foto, u kan dit als je dit wenst, om uw code klaar te maken zolang op uw kladblok **plakken**. Kladblok vind je

- ►start of windowtoets
- ►alle programma's
- ► bureau-accessoires
- $\blacktriangleright$  kladblok.

U code om een foto te plaatsen zal er zo moeten uitzien

<img src=" internetadres van uw foto" border=0>

Om te gebruiken in een link om naar uw blog te linken

<a href=" uw blogadres" target=\_blank><img src="internetadres van uw foto"border=0></a>

**Blauwe tekst is te vervangen door uw Blogadres of URL** 

sheet Come

U kan ook bij Photobucket video's uploaden (URL) voor op uw blog te plaatsen, vragen hierover, zie hieonder

#### **Heb je verder problemen hiermee of vragen, stelt ze in de mailgroep, u gaat zeker een antwoord bekomen.**

Succes Pépe 25/09/2007